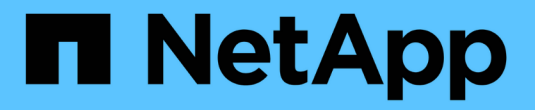

## **SAP HANA** 데이터베이스 복원

#### SnapCenter Software 4.8

NetApp January 18, 2024

This PDF was generated from https://docs.netapp.com/ko-kr/snapcenter-48/protecthana/task\_restore\_sap\_hana\_databases.html on January 18, 2024. Always check docs.netapp.com for the latest.

# 목차

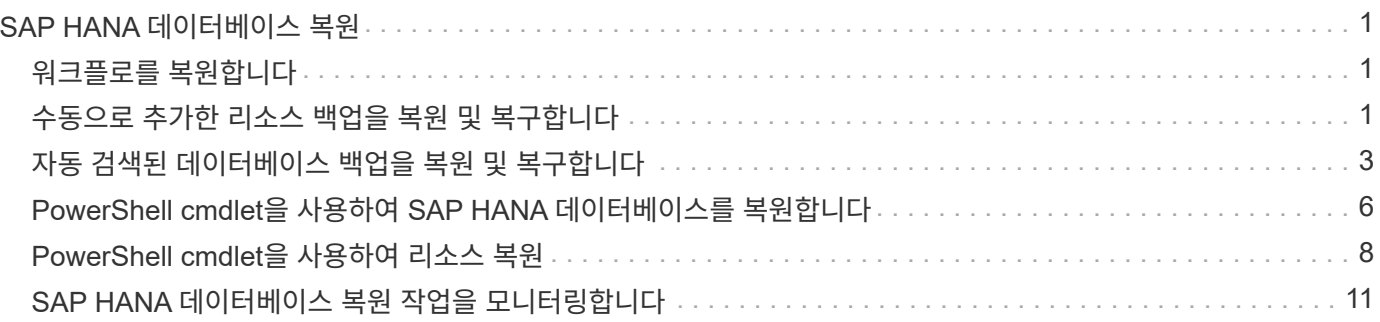

## <span id="page-2-0"></span>**SAP HANA** 데이터베이스 복원

## <span id="page-2-1"></span>워크플로를 복원합니다

복원 및 복구 워크플로에는 계획, 복원 작업 수행 및 작업 모니터링이 포함됩니다.

다음 워크플로에서는 복원 작업을 수행해야 하는 순서를 보여 줍니다.

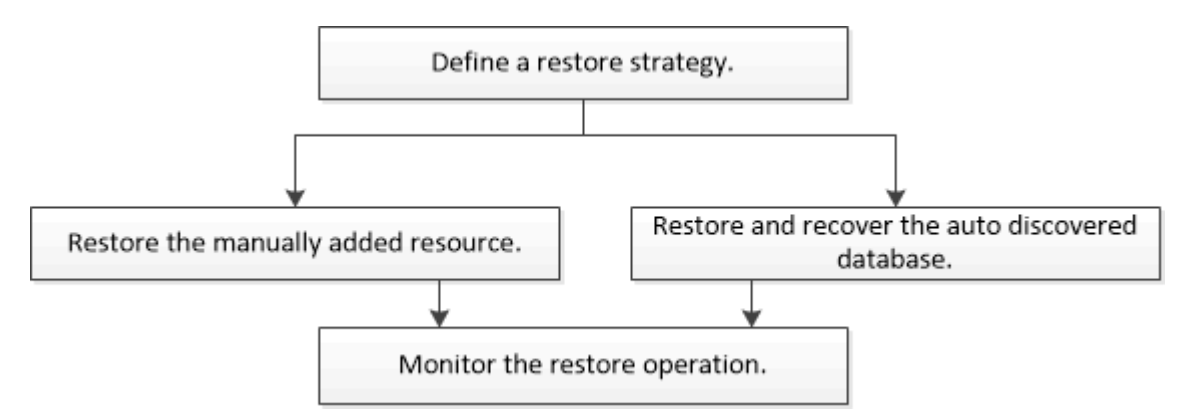

PowerShell cmdlet을 수동으로 사용하거나 스크립트에서 사용하여 백업, 복원 및 클론 작업을 수행할 수도 있습니다. SnapCenter cmdlet 도움말 및 cmdlet 참조 정보에는 PowerShell cmdlet에 대한 자세한 정보가 포함되어 있습니다.

["SnapCenter](https://library.netapp.com/ecm/ecm_download_file/ECMLP2885482) [소프트웨어](https://library.netapp.com/ecm/ecm_download_file/ECMLP2885482) [cmdlet](https://library.netapp.com/ecm/ecm_download_file/ECMLP2885482) [참조](https://library.netapp.com/ecm/ecm_download_file/ECMLP2885482) [가이드](https://library.netapp.com/ecm/ecm_download_file/ECMLP2885482)[".](https://library.netapp.com/ecm/ecm_download_file/ECMLP2885482)

## <span id="page-2-2"></span>수동으로 추가한 리소스 백업을 복원 및 복구합니다

SnapCenter를 사용하여 하나 이상의 백업에서 데이터를 복원 및 복구할 수 있습니다.

- 필요한 것 \*
- 리소스 또는 리소스 그룹을 백업해야 합니다.
- 복원할 리소스 또는 리소스 그룹에 대해 현재 진행 중인 백업 작업을 취소해야 합니다.
- 사전 복원, 사후 복원, 마운트 및 마운트 해제 명령의 경우 다음 경로에서 플러그인 호스트에서 사용할 수 있는 명령 목록에 명령이 있는지 확인해야 합니다.

Windows의 경우: C:\Program Files\NetApp\SnapCenter\Snapcenter Plug-in Creator\etc\allowed\_commands\_list.txt

Linux의 경우: */var/opt/snapcenter/SCC/allowed\_commands\_list.txt*

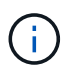

명령이 명령 목록에 없으면 작업이 실패합니다.

- 이 작업에 대한 정보 \*
- SnapCenter에서 파일 기반 백업 복사본을 복원할 수 없습니다.
- SnapCenter 4.3으로 업그레이드한 후 SnapCenter 4.2에서 수행된 백업을 복원할 수 있지만 복구할 수는 없습니다. SnapCenter 4.2에서 수행된 백업을 복구하려면 SnapCenter 외부에 있는 HANA Studio 또는 HANA 복구 스크립트를 사용해야 합니다.
- 1. 왼쪽 탐색 창에서 \* 리소스 \* 를 클릭한 다음 목록에서 적절한 플러그인을 선택합니다.
- 2. 리소스 페이지의 \* 보기 \* 드롭다운 목록에서 리소스 유형에 따라 리소스를 필터링합니다.

리소스는 유형, 호스트, 관련 리소스 그룹 및 정책, 상태와 함께 표시됩니다.

(† ) 백업이 리소스 그룹에 대한 것일 수도 있지만 복원할 때 복원할 개별 리소스를 선택해야 합니다.

자원이 보호되지 않으면 전체 상태 열에 "보호되지 않음"이 표시됩니다. 이는 리소스가 보호되지 않거나 다른 사용자가 리소스를 백업했다는 것을 의미할 수 있습니다.

3. 자원을 선택하거나 자원 그룹을 선택한 다음 해당 그룹에서 자원을 선택합니다.

리소스 토폴로지 페이지가 표시됩니다.

- 4. 복사본 관리 보기에서 기본 또는 보조(미러링 또는 보관된) 스토리지 시스템에서 \* 백업 \* 을 선택합니다.
- 5.

기본 백업 테이블에서 복원할 백업을 선택한 다음 \* 를 클릭합니다 ♥

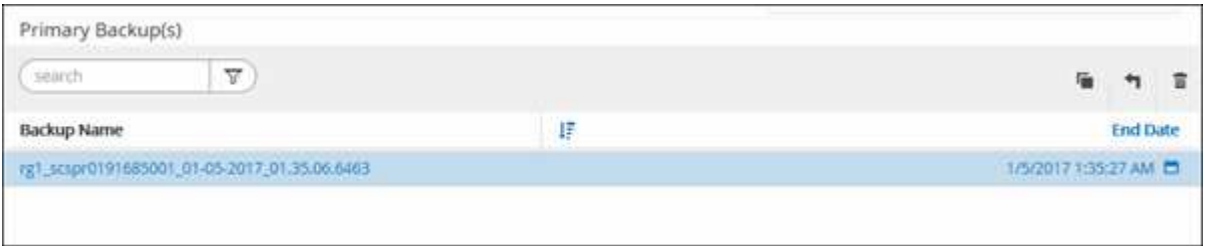

- 6. 복원 범위 페이지에서 \* 전체 리소스 \* 또는 \* 파일 수준 \* 을 선택합니다.
	- a. Complete Resource \* 를 선택하면 SAP HANA 데이터베이스의 구성된 모든 데이터 볼륨이 복원됩니다.

리소스에 볼륨 또는 qtree가 포함된 경우, 해당 볼륨 또는 qtree에서 복원하도록 선택된 Snapshot 복사본 이후에 생성된 스냅샷 복사본은 삭제되고 복구할 수 없습니다. 또한 동일한 볼륨 또는 qtree에서 다른 리소스가 호스트되는 경우 해당 리소스도 삭제됩니다.

- b. 파일 수준 \* 을 선택한 경우 \* 모두 \* 를 선택하거나 특정 볼륨 또는 qtree를 선택한 다음 해당 볼륨 또는 qtree와 관련된 경로를 쉼표로 구분하여 입력할 수 있습니다
	- 여러 볼륨 및 qtree를 선택할 수 있습니다.
	- 리소스 유형이 LUN이면 전체 LUN이 복구됩니다.

여러 LUN을 선택할 수 있습니다.

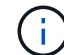

All \* 을 선택하면 볼륨, Qtree 또는 LUN의 모든 파일이 복원됩니다.

1. 복구 작업을 수행하기 전에 Pre restore 및 unmount 명령을 Pre ops 페이지에 입력합니다.

자동 검색 리소스에 대해서는 마운트 해제 명령을 사용할 수 없습니다.

2. 작업 게시 페이지에서 복구 작업을 수행한 후 실행할 mount 및 post restore 명령을 입력합니다.

자동 검색 리소스에 대해서는 마운트 명령을 사용할 수 없습니다.

3. 알림 페이지의 \* 이메일 기본 설정 \* 드롭다운 목록에서 이메일을 보낼 시나리오를 선택합니다.

또한 보낸 사람 및 받는 사람 전자 메일 주소와 전자 메일의 제목도 지정해야 합니다. SMTP는 \* 설정 \* > \* 글로벌 설정 \* 페이지에서도 구성해야 합니다.

- 4. 요약을 검토하고 \* Finish \* 를 클릭합니다.
- 5. 모니터 \* > \* 작업 \* 을 클릭하여 작업 진행 상황을 모니터링합니다.

#### <span id="page-4-0"></span>자동 검색된 데이터베이스 백업을 복원 및 복구합니다

SnapCenter를 사용하여 하나 이상의 백업에서 데이터를 복원 및 복구할 수 있습니다.

- 필요한 것 \*
- 리소스 또는 리소스 그룹을 백업해야 합니다.
- 복원할 리소스 또는 리소스 그룹에 대해 현재 진행 중인 백업 작업을 취소해야 합니다.
- 사전 복원, 사후 복원, 마운트 및 마운트 해제 명령의 경우 다음 경로에서 플러그인 호스트에서 사용할 수 있는 명령 목록에 명령이 있는지 확인해야 합니다.

Windows의 경우: C:\Program Files\NetApp\SnapCenter\Snapcenter Plug-in Creator\etc\allowed\_commands\_list.txt

Linux의 경우: */var/opt/snapcenter/SCC/allowed\_commands\_list.txt*

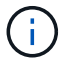

명령이 명령 목록에 없으면 작업이 실패합니다.

- 이 작업에 대한 정보 \*
- SnapCenter에서 파일 기반 백업 복사본을 복원할 수 없습니다.
- SnapCenter 4.3으로 업그레이드한 후 SnapCenter 4.2에서 수행된 백업을 복원할 수 있지만 복구할 수는 없습니다. SnapCenter 4.2에서 수행된 백업을 복구하려면 SnapCenter 외부에 있는 HANA Studio 또는 HANA 복구 스크립트를 사용해야 합니다.
- 단계 \*
	- 1. 왼쪽 탐색 창에서 \* 리소스 \* 를 클릭한 다음 목록에서 적절한 플러그인을 선택합니다.
	- 2. 리소스 페이지의 \* 보기 \* 드롭다운 목록에서 리소스 유형에 따라 리소스를 필터링합니다.

리소스는 유형, 호스트, 관련 리소스 그룹 및 정책, 상태와 함께 표시됩니다.

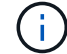

백업이 리소스 그룹에 대한 것일 수도 있지만 복원할 때 복원할 개별 리소스를 선택해야 합니다.

자원이 보호되지 않으면 전체 상태 열에 "보호되지 않음"이 표시됩니다. 이는 리소스가 보호되지 않거나 다른 사용자가 리소스를 백업했다는 것을 의미할 수 있습니다.

3. 자원을 선택하거나 자원 그룹을 선택한 다음 해당 그룹에서 자원을 선택합니다.

리소스 토폴로지 페이지가 표시됩니다.

4. 복사본 관리 보기에서 기본 또는 보조(미러링 또는 보관된) 스토리지 시스템에서 \* 백업 \* 을 선택합니다.

기본 백업 테이블에서 복원할 백업을 선택한 다음 \* 를 클릭합니다 1 \*.

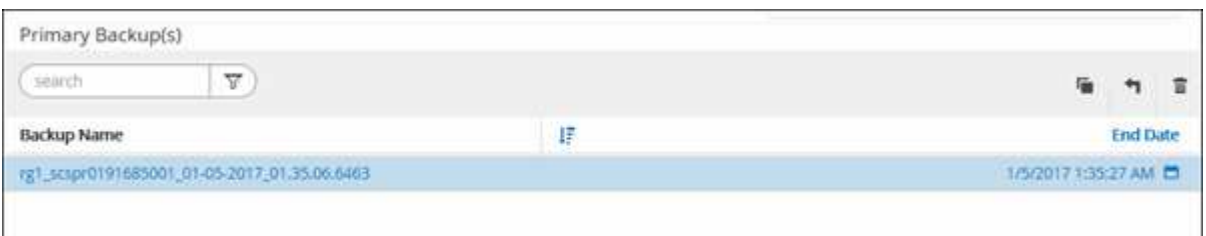

6. 복구 범위 페이지에서 \* Complete Resource \* 를 선택하여 SAP HANA 데이터베이스의 구성된 데이터 볼륨을 복원합니다.

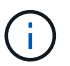

5.

전체 리소스 \* (볼륨 복원 \* 포함 또는 제외) 또는 \* 테넌트 데이터베이스 \* 를 선택할 수 있습니다.

사용자가 \* 테넌트 데이터베이스 \* 또는 \* 전체 복원 \* 옵션을 선택하면 여러 테넌트의 경우 SnapCenter 서버가 복구 작업을 지원하지 않습니다. 복구 작업을 수행하려면 HANA Studio 또는 HANA Python 스크립트를 사용해야 합니다.

a. 전체 볼륨을 복원하려면 \* Volume Revert \* 를 선택합니다.

이 옵션은 NFS 환경의 SnapCenter 4.3에서 수행된 백업에 사용할 수 있습니다.

리소스에 볼륨 또는 qtree가 포함된 경우, 해당 볼륨 또는 qtree에서 복원하도록 선택된 Snapshot 복사본 이후에 생성된 스냅샷 복사본은 삭제되고 복구할 수 없습니다. 또한 동일한 볼륨 또는 qtree에서 다른 리소스가 호스트되는 경우 해당 리소스도 삭제됩니다. 이 옵션은 \* 볼륨 복원 \* 옵션이 있는 \* 전체 리소스 \* 가 복원용으로 선택된 경우에 적용됩니다.

b. Tenant Database \* 를 선택합니다.

이 옵션은 MDC 리소스에 대해서만 사용할 수 있습니다.

복구 작업을 수행하기 전에 테넌트 데이터베이스를 중지해야 합니다.

테넌트 데이터베이스 \* 옵션을 선택한 경우 HANA Studio를 사용하거나 SnapCenter 외부의 HANA 복구 스크립트를 사용하여 복구 작업을 수행해야 합니다.

1. 복구 범위 페이지에서 다음 옵션 중 하나를 선택합니다.

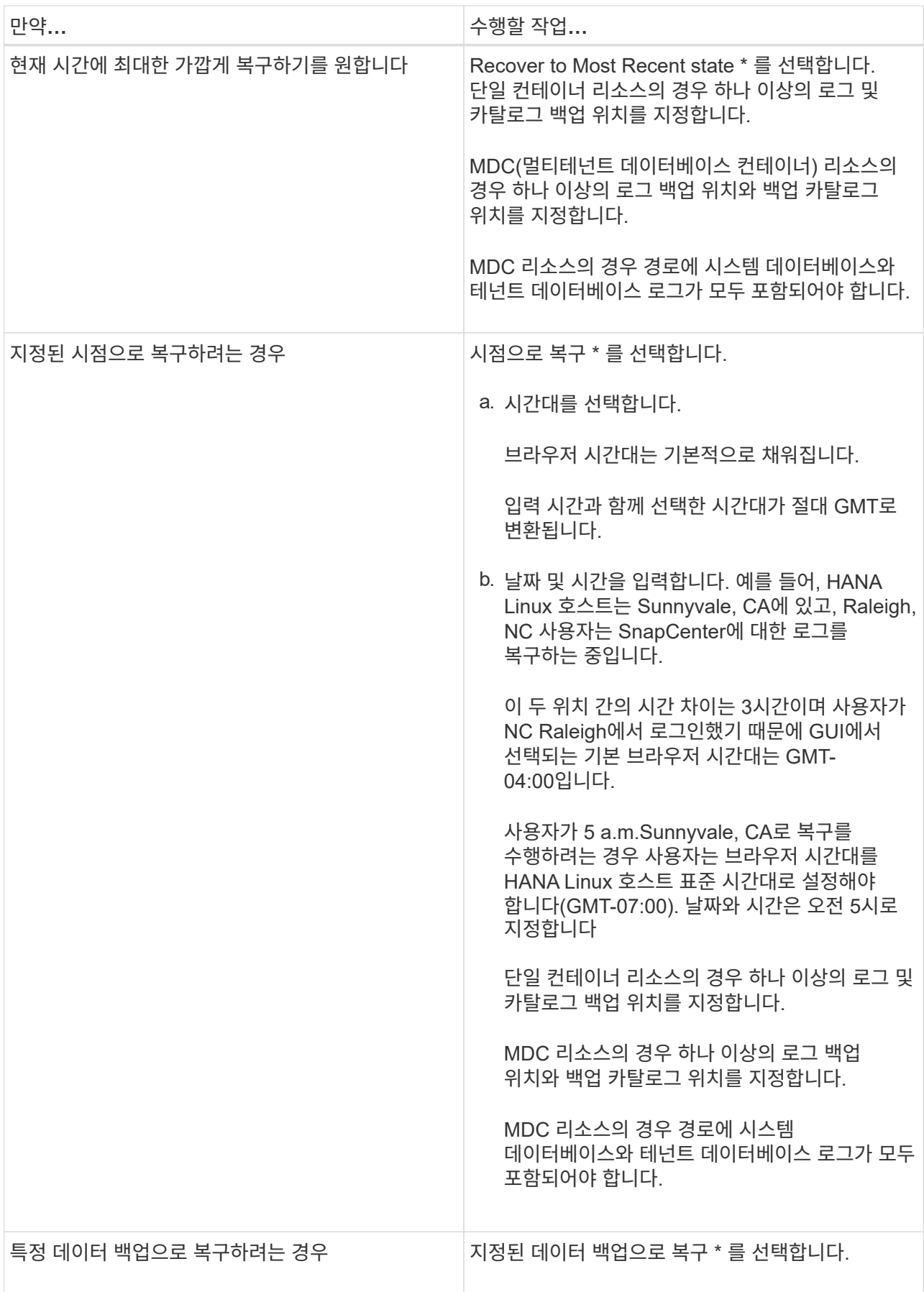

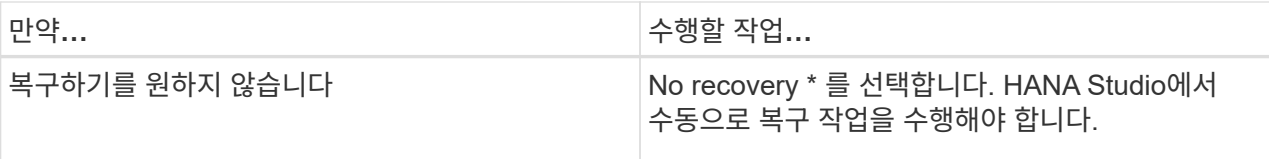

호스트와 플러그인이 모두 SnapCenter 4.3으로 업그레이드되고, 복구용으로 선택한 백업이 리소스를 변환 또는 자동 검색 리소스로 검색된 후에 수행된다는 전제 하에 SnapCenter 4.3으로 업그레이드한 후 수행된 백업만 복구할 수 있습니다.

2. 복구 작업을 수행하기 전에 Pre restore 및 unmount 명령을 Pre ops 페이지에 입력합니다.

자동 검색 리소스에 대해서는 마운트 해제 명령을 사용할 수 없습니다.

3. 작업 게시 페이지에서 복구 작업을 수행한 후 실행할 mount 및 post restore 명령을 입력합니다.

자동 검색 리소스에 대해서는 마운트 명령을 사용할 수 없습니다.

4. 알림 페이지의 \* 이메일 기본 설정 \* 드롭다운 목록에서 이메일을 보낼 시나리오를 선택합니다.

또한 보낸 사람 및 받는 사람 전자 메일 주소와 전자 메일의 제목도 지정해야 합니다. SMTP는 \* 설정 \* > \* 글로벌 설정 \* 페이지에서도 구성해야 합니다.

- 5. 요약을 검토하고 \* Finish \* 를 클릭합니다.
- 6. 모니터 \* > \* 작업 \* 을 클릭하여 작업 진행 상황을 모니터링합니다.

### <span id="page-7-0"></span>**PowerShell cmdlet**을 사용하여 **SAP HANA** 데이터베이스를 복원합니다

SAP HANA 데이터베이스 백업을 복구하려면 SnapCenter 서버와의 연결 세션 시작, 백업 목록 표시 및 백업 정보 검색, 백업 복구가 포함됩니다.

• 필요한 것 \*

PowerShell cmdlet을 실행하려면 PowerShell 환경을 준비해야 합니다.

- 단계 \*
	- 1. Open-SmConnection cmdlet을 사용하여 지정된 사용자에 대한 SnapCenter Server 연결 세션을 시작합니다.

Open-smconnection -SMSbaseurl https:\\snapctr.demo.netapp.com:8146/

2. Get-SmBackup 및 Get-SmBackupReport cmdlet을 사용하여 복원할 백업을 식별합니다.

이 예에서는 복구에 사용할 수 있는 두 개의 백업이 있음을 보여 줍니다.

```
 PS C:\> Get-SmBackup
      BackupId BackupName BackupTime
BackupType
        -------- ---------- ----------
----------
        1 Payroll Dataset_vise-f6_08... 8/4/2015 11:02:32
AM Full Backup
         2 Payroll Dataset_vise-f6_08... 8/4/2015 11:23:17
AM
```
이 예는 2015년 1월 29일부터 2015년 2월 3일까지 백업에 대한 자세한 정보를 표시합니다.

```
PS C:\> Get-SmBackupReport -FromDateTime "1/29/2015" -ToDateTime
"2/3/2015"
SmBackupId : 113
   SmJobId : 2032
    StartDateTime : 2/2/2015 6:57:03 AM
  EndDateTime : 2/2/2015 6:57:11 AM
Duration : 00:00:07.3060000
  CreatedDateTime : 2/2/2015 6:57:23 AM
  Status : Completed
    ProtectionGroupName : Clone
    SmProtectionGroupId : 34
  PolicyName : Vault
  SmPolicyId : 18
  BackupName : Clone_SCSPR0019366001_02-02-2015_06.57.08
    VerificationStatus : NotVerified
  SmBackupId : 114
    SmJobId : 2183
    StartDateTime : 2/2/2015 1:02:41 PM
    EndDateTime : 2/2/2015 1:02:38 PM
  Duration : -00:00:03.2300000
    CreatedDateTime : 2/2/2015 1:02:53 PM
    Status : Completed
    ProtectionGroupName : Clone
    SmProtectionGroupId : 34
  PolicyName : Vault
  SmPolicyId : 18
  BackupName : Clone_SCSPR0019366001_02-02-2015_13.02.45
    VerificationStatus : NotVerified
```
3. HANA Studio에서 복구 프로세스를 시작합니다.

데이터베이스가 종료됩니다.

4. Restore-SmBackup cmdlet을 사용하여 백업에서 데이터를 복원합니다.

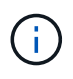

AppObjectId는 "Host\Plugin\UID"입니다. 여기서 UID=SID는 단일 컨테이너 유형 리소스에 대한 것으로, UID=MDC\SID는 여러 컨테이너 리소스에 대한 것입니다. get-smResources cmdlet에서 ResourceID를 가져올 수 있습니다.

Get-smResources -HostName cn24.sccore.test.com -PluginCode HANA

이 예에서는 운영 스토리지에서 데이터베이스를 복구하는 방법을 보여 줍니다.

Restore-SmBackup -PluginCode HANA -AppObjectId cn24.sccore.test.com\hana\H10 -BackupId 3

이 예에서는 보조 스토리지에서 데이터베이스를 복구하는 방법을 보여 줍니다.

```
Restore-SmBackup -PluginCode 'HANA' -AppObjectId
cn24.sccore.test.com\hana\H10 -BackupId 399 -Confirm:$false -Archive @(
@{"Primary"="<Primary Vserver>:<PrimaryVolume>";"Secondary"="<Secondary
Vserver>:<SecondaryVolume>"})
```
+ 백업은 HANA Studio에서 복구에 사용할 수 있습니다.

cmdlet과 함께 사용할 수 있는 매개 변수와 이에 대한 설명은 running\_get-Help command\_name\_에서 확인할 수 있습니다. 또는 을 참조할 수도 있습니다 ["SnapCenter](https://library.netapp.com/ecm/ecm_download_file/ECMLP2885482) [소프트웨어](https://library.netapp.com/ecm/ecm_download_file/ECMLP2885482) [cmdlet](https://library.netapp.com/ecm/ecm_download_file/ECMLP2885482) [참조](https://library.netapp.com/ecm/ecm_download_file/ECMLP2885482) [가이드](https://library.netapp.com/ecm/ecm_download_file/ECMLP2885482)[".](https://library.netapp.com/ecm/ecm_download_file/ECMLP2885482)

## <span id="page-9-0"></span>**PowerShell cmdlet**을 사용하여 리소스 복원

리소스 백업 복원에는 SnapCenter 서버와의 연결 세션 시작, 백업 목록 표시 및 백업 정보 검색, 백업 복구가 포함됩니다.

PowerShell cmdlet을 실행하려면 PowerShell 환경을 준비해야 합니다.

• 단계 \*

1. Open-SmConnection cmdlet을 사용하여 지정된 사용자에 대한 SnapCenter Server 연결 세션을 시작합니다.

Open-smconnection -SMSbaseurl https:\\snapctr.demo.netapp.com:8146/

2. Get-SmBackup 및 Get-SmBackupReport cmdlet을 사용하여 복원하려는 하나 이상의 백업에 대한 정보를 검색합니다.

이 예에서는 사용 가능한 모든 백업에 대한 정보를 표시합니다.

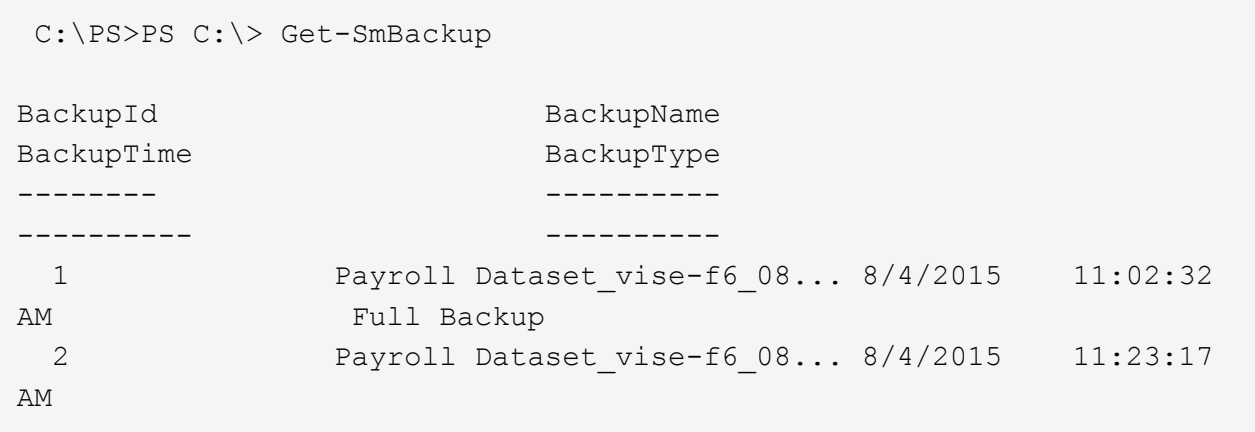

이 예는 2015년 1월 29일부터 2015년 2월 3일까지 백업에 대한 자세한 정보를 표시합니다.

PS C:\> Get-SmBackupReport -FromDateTime "1/29/2015" -ToDateTime "2/3/2015"

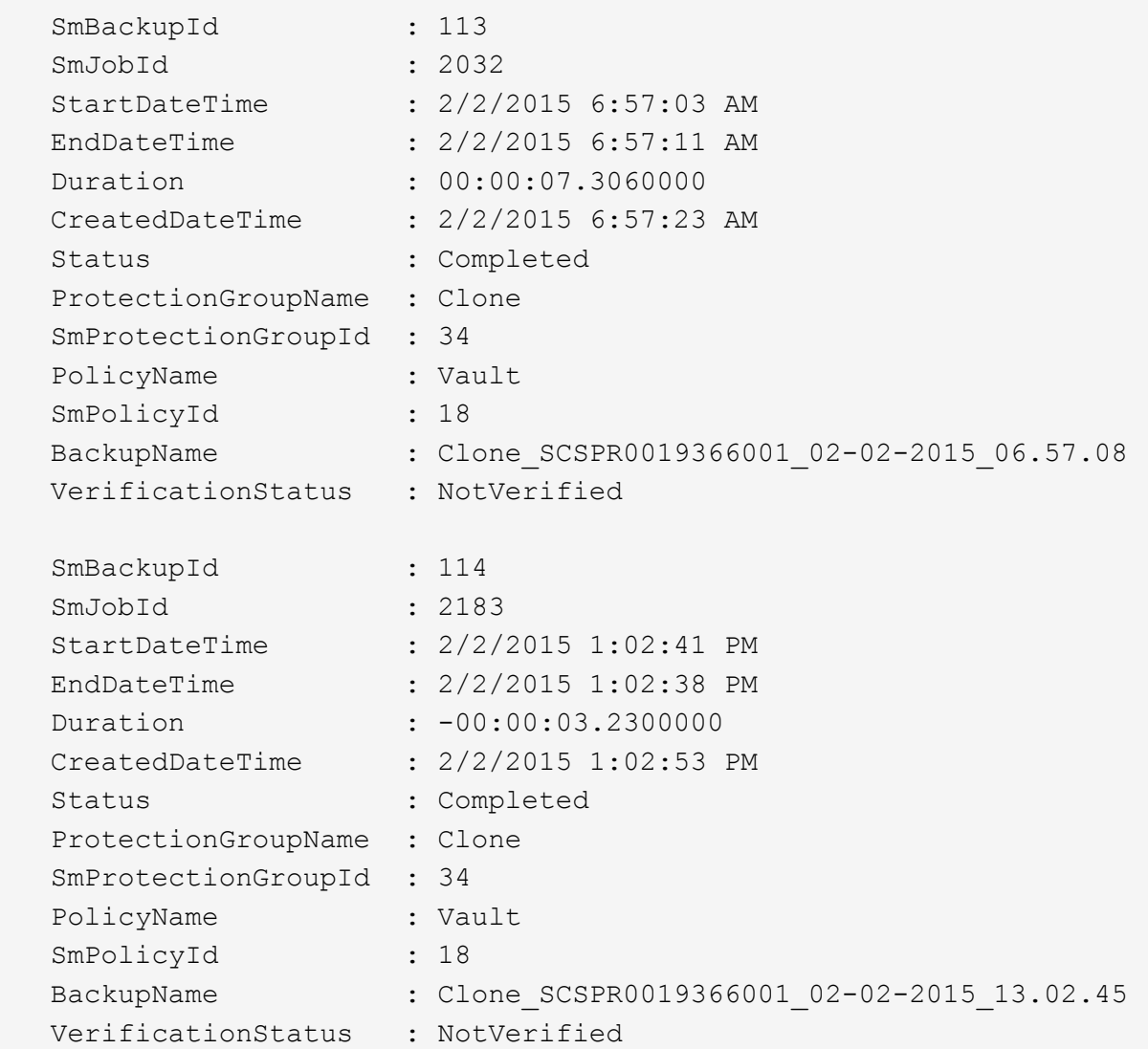

1. Restore-SmBackup cmdlet을 사용하여 백업에서 데이터를 복원합니다.

```
Restore-SmBackup -PluginCode 'DummyPlugin' -AppObjectId
'scc54.sccore.test.com\DummyPlugin\NTP\DB1' -BackupId 269
-Confirm:$false
output:
Name : Restore
'scc54.sccore.test.com\DummyPlugin\NTP\DB1'
Id : 2368
StartTime : 10/4/2016 11:22:02 PM
EndTime :
IsCancellable : False
IsRestartable : False
IsCompleted : False
IsVisible : True
IsScheduled : False
PercentageCompleted : 0
Description :
Status : Queued
Owner :
Error :
Priority : None
Tasks : {}
ParentJobID : 0
EventId : 0
JobTypeId :
ApisJobKey :
ObjectId : 0
PluginCode : NONE
PluginName :
```
cmdlet과 함께 사용할 수 있는 매개 변수와 이에 대한 설명은 running\_get-Help command\_name\_에서 확인할 수 있습니다. 또는 을 참조할 수도 있습니다 ["SnapCenter](https://library.netapp.com/ecm/ecm_download_file/ECMLP2885482) [소프트웨어](https://library.netapp.com/ecm/ecm_download_file/ECMLP2885482) [cmdlet](https://library.netapp.com/ecm/ecm_download_file/ECMLP2885482) [참조](https://library.netapp.com/ecm/ecm_download_file/ECMLP2885482) [가이드](https://library.netapp.com/ecm/ecm_download_file/ECMLP2885482)[".](https://library.netapp.com/ecm/ecm_download_file/ECMLP2885482)

## <span id="page-12-0"></span>**SAP HANA** 데이터베이스 복원 작업을 모니터링합니다

작업 페이지를 사용하여 여러 SnapCenter 복원 작업의 진행률을 모니터링할 수 있습니다. 작업 진행률을 확인하여 작업이 언제 완료되는지 또는 문제가 있는지 확인할 수 있습니다.

• 이 작업에 대한 정보 \*

복원 후 상태는 복원 작업 후 리소스의 상태와 수행할 수 있는 추가 복원 작업에 대해 설명합니다.

작업 페이지에 다음 아이콘이 나타나고 작업의 상태를 나타냅니다.

진행 중입니다

•

- 
- 

 $\cdot$  5 대기열에 있습니다

- 성공적으로 완료되었습니다
- •
- 실패했습니다

 $\cdot$   $\alpha$  취소됨

• 단계 \*

12

- 1. 왼쪽 탐색 창에서 \* 모니터 \* 를 클릭합니다.
- 2. 모니터 페이지에서 \* 작업 \* 을 클릭합니다.
- 3. 작업 페이지에서 다음 단계를 수행하십시오.
	- a. 을 클릭합니다 <mark>- </mark>복원 작업만 나열되도록 목록을 필터링하려면
	- b. 시작 및 종료 날짜를 지정합니다.
	- c. Type \* 드롭다운 목록에서 \* Restore \* 를 선택합니다.

경고와 함께 완료되었거나 경고로 인해 시작할 수 없습니다

- d. Status \* (상태 \*) 드롭다운 목록에서 복원 상태를 선택합니다.
- e. 성공적으로 완료된 작업을 보려면 \* 적용 \* 을 클릭합니다.
- 4. 복원 작업을 선택한 다음 \* 세부 정보 \* 를 클릭하여 작업 세부 정보를 봅니다.
- 5. 작업 세부 정보 페이지에서 \* 로그 보기 \* 를 클릭합니다.

로그 보기 \* 버튼은 선택한 작업에 대한 상세 로그를 표시합니다.

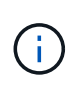

볼륨 기반 복원 작업 후에는 백업 메타데이터가 SnapCenter 저장소에서 삭제되지만 백업 카탈로그 항목은 SAP HANA 카탈로그에 남아 있습니다. 복원 작업 상태가 표시됩니다 ↓ 작업 세부 정보를 클릭하여 일부 하위 작업의 경고 표시를 확인해야 합니다. 경고 표지를 클릭하고 표시된 백업 카탈로그 항목을 삭제합니다.

Copyright © 2024 NetApp, Inc. All Rights Reserved. 미국에서 인쇄됨 본 문서의 어떠한 부분도 저작권 소유자의 사전 서면 승인 없이는 어떠한 형식이나 수단(복사, 녹음, 녹화 또는 전자 검색 시스템에 저장하는 것을 비롯한 그래픽, 전자적 또는 기계적 방법)으로도 복제될 수 없습니다.

NetApp이 저작권을 가진 자료에 있는 소프트웨어에는 아래의 라이센스와 고지사항이 적용됩니다.

본 소프트웨어는 NetApp에 의해 '있는 그대로' 제공되며 상품성 및 특정 목적에의 적합성에 대한 명시적 또는 묵시적 보증을 포함하여(이에 제한되지 않음) 어떠한 보증도 하지 않습니다. NetApp은 대체품 또는 대체 서비스의 조달, 사용 불능, 데이터 손실, 이익 손실, 영업 중단을 포함하여(이에 국한되지 않음), 이 소프트웨어의 사용으로 인해 발생하는 모든 직접 및 간접 손해, 우발적 손해, 특별 손해, 징벌적 손해, 결과적 손해의 발생에 대하여 그 발생 이유, 책임론, 계약 여부, 엄격한 책임, 불법 행위(과실 또는 그렇지 않은 경우)와 관계없이 어떠한 책임도 지지 않으며, 이와 같은 손실의 발생 가능성이 통지되었다 하더라도 마찬가지입니다.

NetApp은 본 문서에 설명된 제품을 언제든지 예고 없이 변경할 권리를 보유합니다. NetApp은 NetApp의 명시적인 서면 동의를 받은 경우를 제외하고 본 문서에 설명된 제품을 사용하여 발생하는 어떠한 문제에도 책임을 지지 않습니다. 본 제품의 사용 또는 구매의 경우 NetApp에서는 어떠한 특허권, 상표권 또는 기타 지적 재산권이 적용되는 라이센스도 제공하지 않습니다.

본 설명서에 설명된 제품은 하나 이상의 미국 특허, 해외 특허 또는 출원 중인 특허로 보호됩니다.

제한적 권리 표시: 정부에 의한 사용, 복제 또는 공개에는 DFARS 252.227-7013(2014년 2월) 및 FAR 52.227- 19(2007년 12월)의 기술 데이터-비상업적 품목에 대한 권리(Rights in Technical Data -Noncommercial Items) 조항의 하위 조항 (b)(3)에 설명된 제한사항이 적용됩니다.

여기에 포함된 데이터는 상업용 제품 및/또는 상업용 서비스(FAR 2.101에 정의)에 해당하며 NetApp, Inc.의 독점 자산입니다. 본 계약에 따라 제공되는 모든 NetApp 기술 데이터 및 컴퓨터 소프트웨어는 본질적으로 상업용이며 개인 비용만으로 개발되었습니다. 미국 정부는 데이터가 제공된 미국 계약과 관련하여 해당 계약을 지원하는 데에만 데이터에 대한 전 세계적으로 비독점적이고 양도할 수 없으며 재사용이 불가능하며 취소 불가능한 라이센스를 제한적으로 가집니다. 여기에 제공된 경우를 제외하고 NetApp, Inc.의 사전 서면 승인 없이는 이 데이터를 사용, 공개, 재생산, 수정, 수행 또는 표시할 수 없습니다. 미국 국방부에 대한 정부 라이센스는 DFARS 조항 252.227-7015(b)(2014년 2월)에 명시된 권한으로 제한됩니다.

#### 상표 정보

NETAPP, NETAPP 로고 및 <http://www.netapp.com/TM>에 나열된 마크는 NetApp, Inc.의 상표입니다. 기타 회사 및 제품 이름은 해당 소유자의 상표일 수 있습니다.